### **Getting the best sound out of Zoom for online music lessons**

You may have noticed that when you attempt to play an instrument over zoom, it can sound a little bit like a robot – buzzing, whooshing and zapping – instead of a clear replication of the sound.

This is because Zoom tries to block out any unwanted sound and background noise, such as chairs scraping and papers rustling. This is great for conferences, but not so great for music lessons!

There's an easy way to change this: you have to enable 'original sound'.

### **Enabling 'Original Sound' from a computer**

#### 1. **On the 'Home' tab, click on the settings wheel**

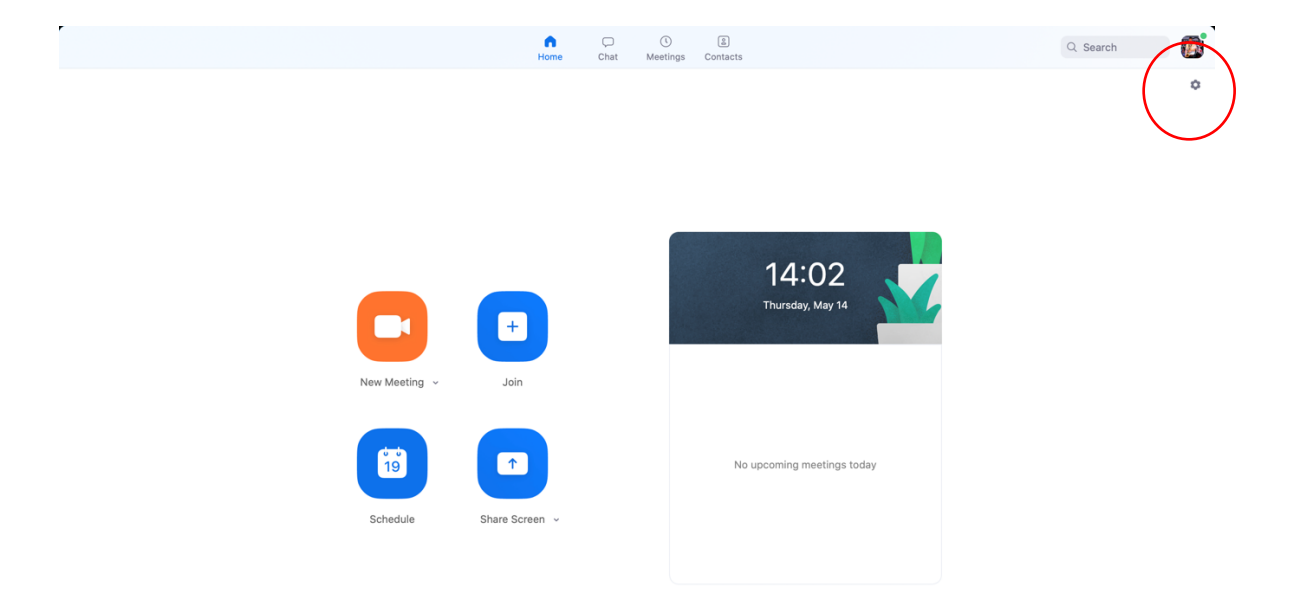

**2. Select 'Audio' from the menu on the left-hand side of the screen** 

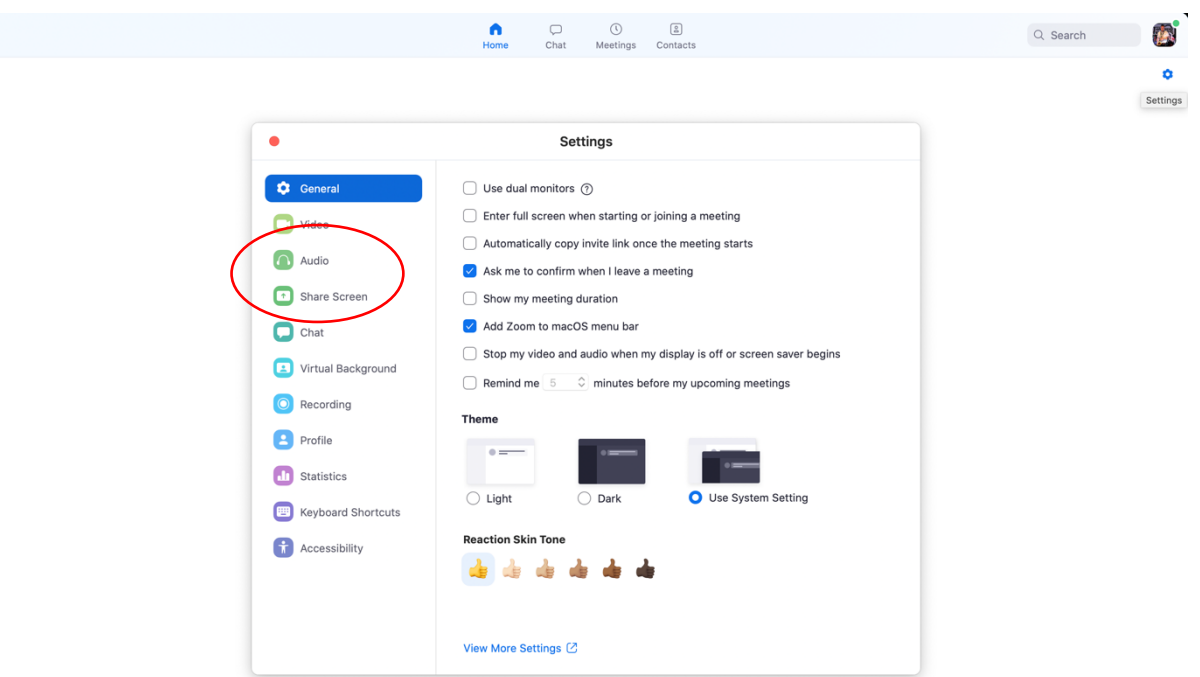

**3. Here you can change any microphone settings and adjust the level of your microphone if it's too loud or too quiet. Now select 'Advanced'.** 

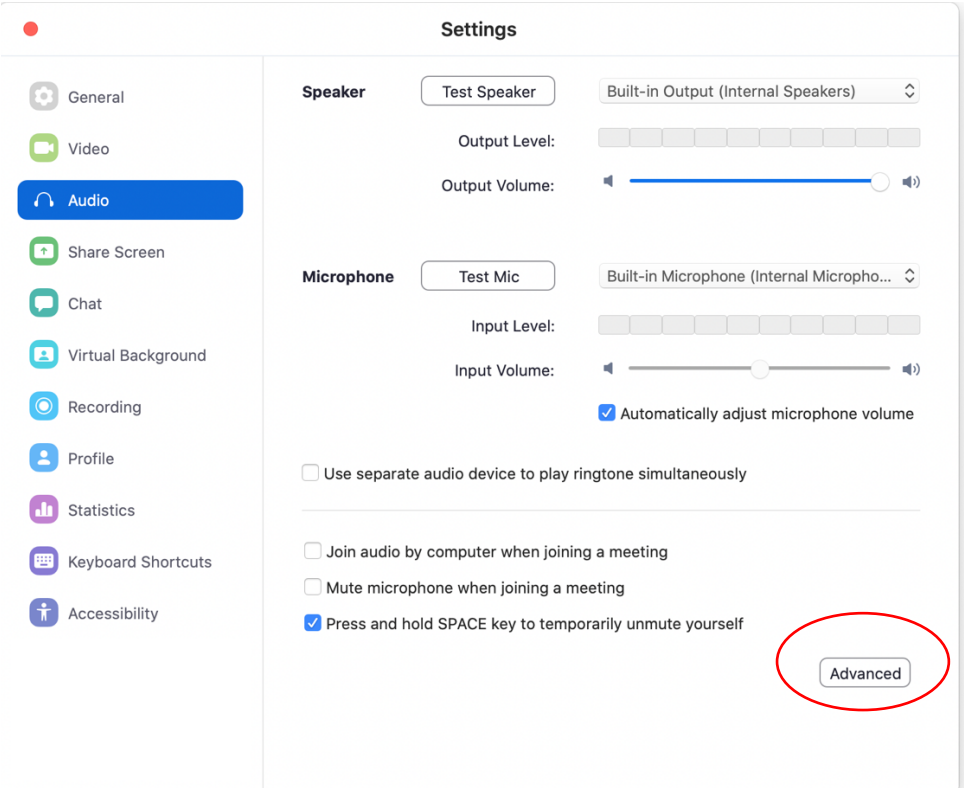

**4. Once you've opened the 'Advanced' tab, click 'Show in-meeting option to "Enable Original Sound" from microphone'.**

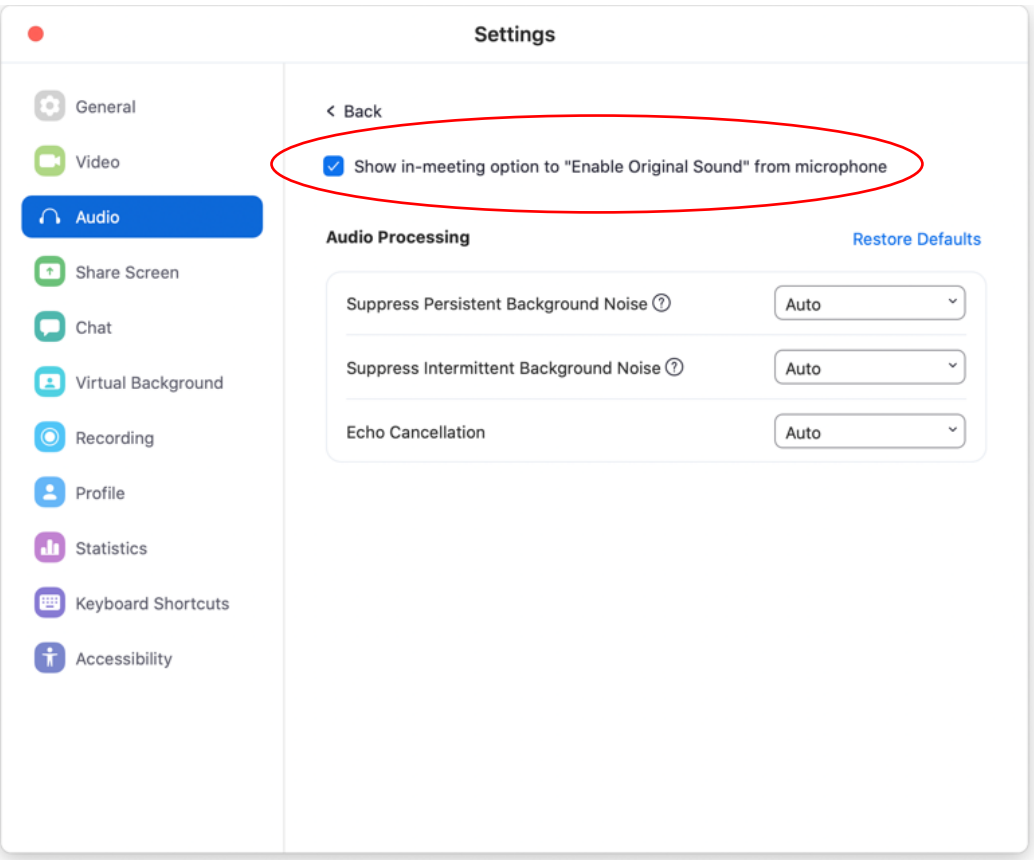

**5. You're all set. Now when you begin a meeting you'll need to select 'join with computer audio'**

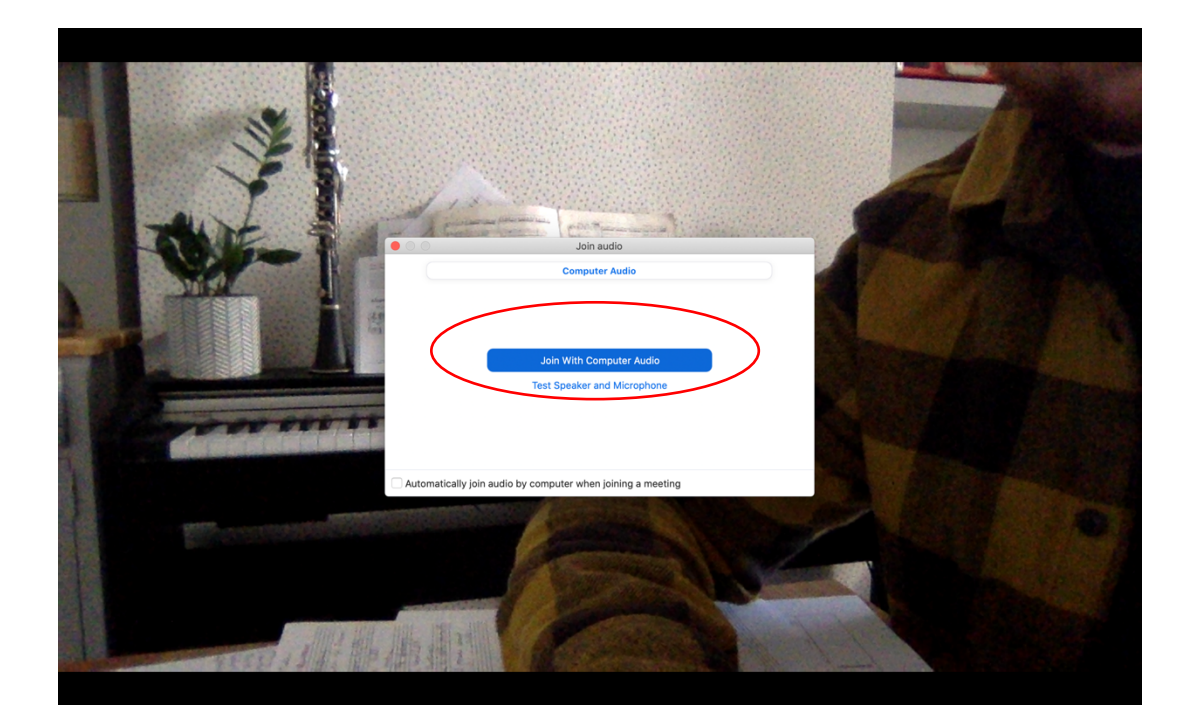

**6. You will then see a button in the top left-hand corner that says: 'Turn on Original Sound'. Make sure you press this at the beginning of a lesson.** *N.B. You'll know it's working when it says, 'Turn off Original Sound'.*

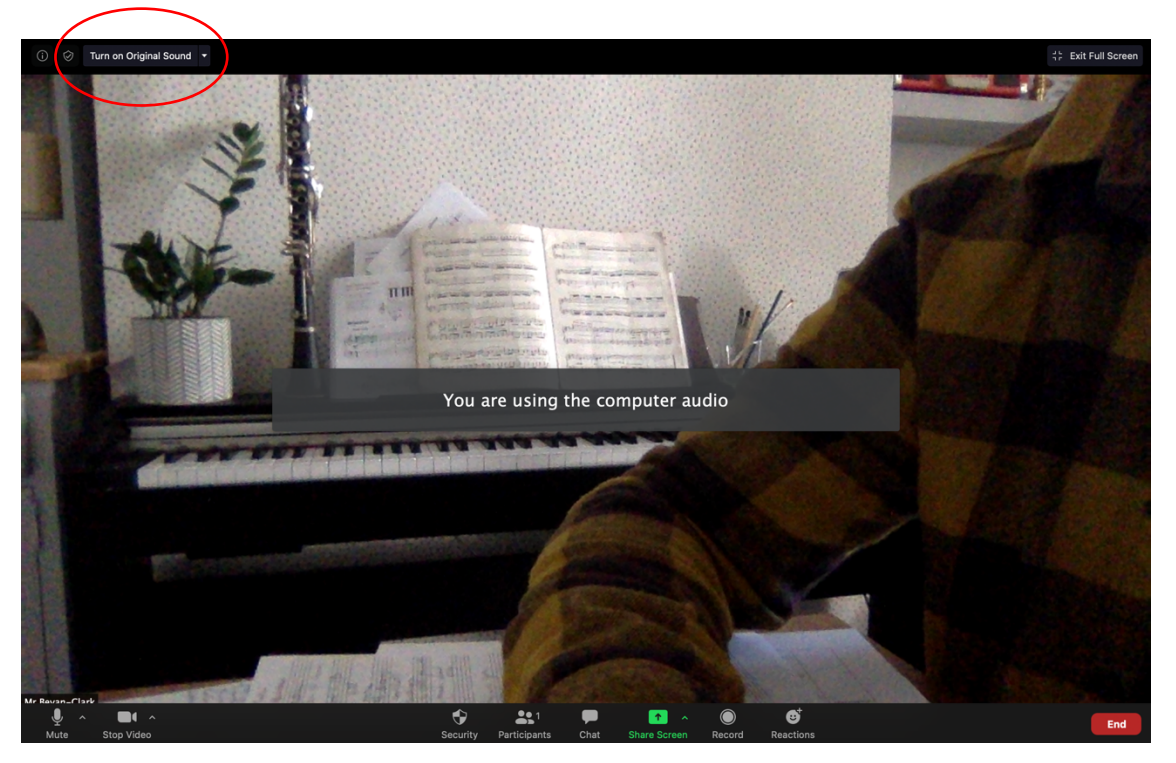

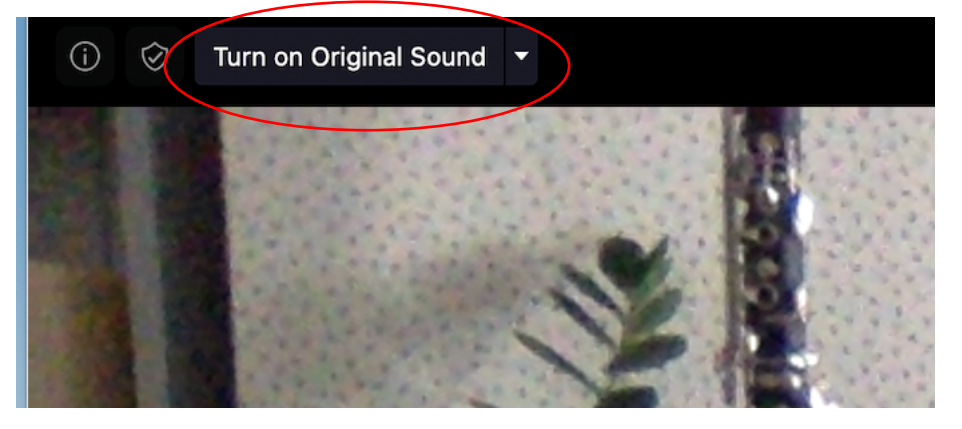

### **Enabling 'Original Sound' on a mobile device**

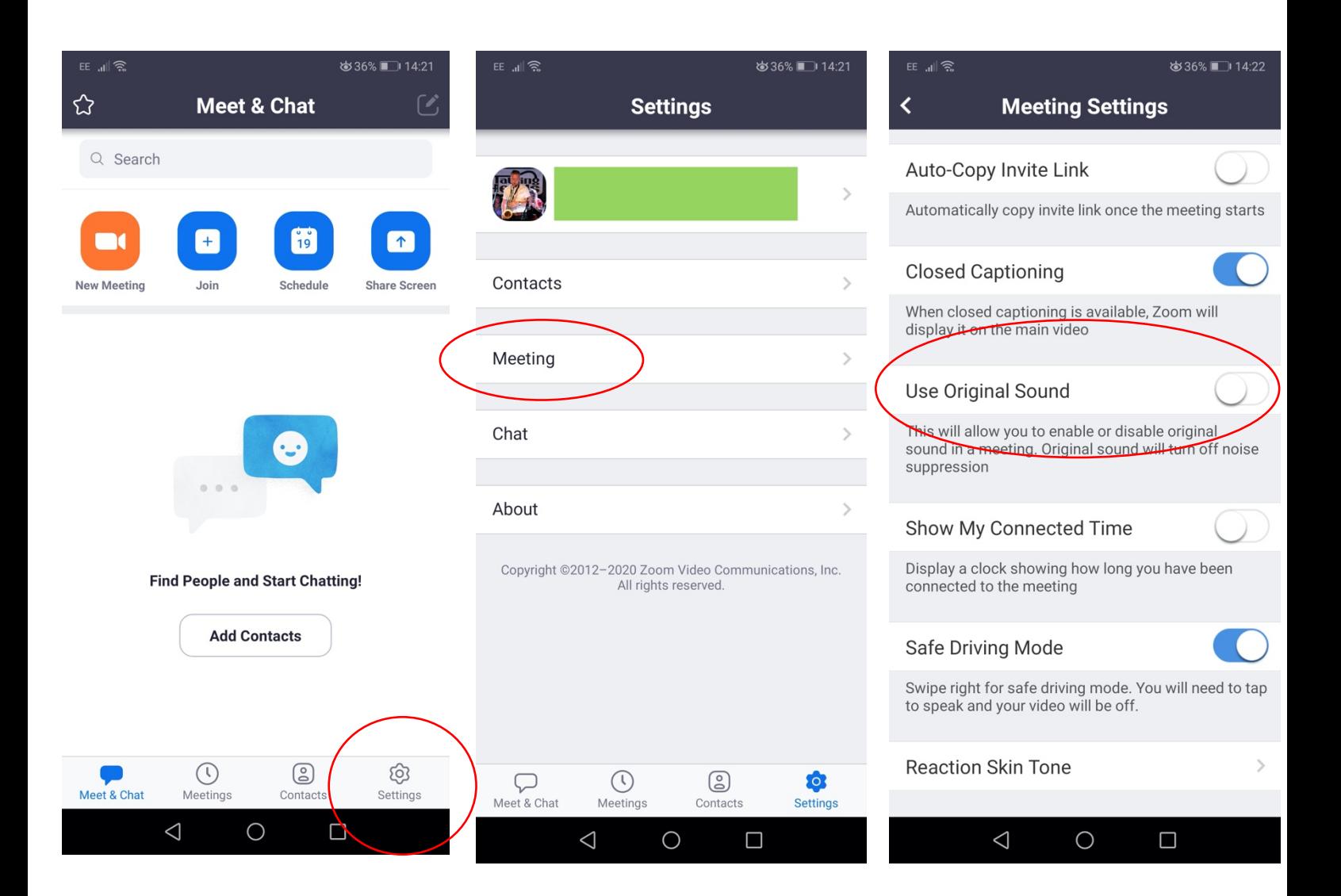

- **1. Open the 'Home' screen. Click on the 'Settings' wheel in the bottom right-hand corner** *(lefthand corner for Apple products).*
- **2. Select the 'Meeting' option.**
- **3. Scroll down and select 'Use Original Sound'.**

**1.Press the cog wheel on the main screen.**

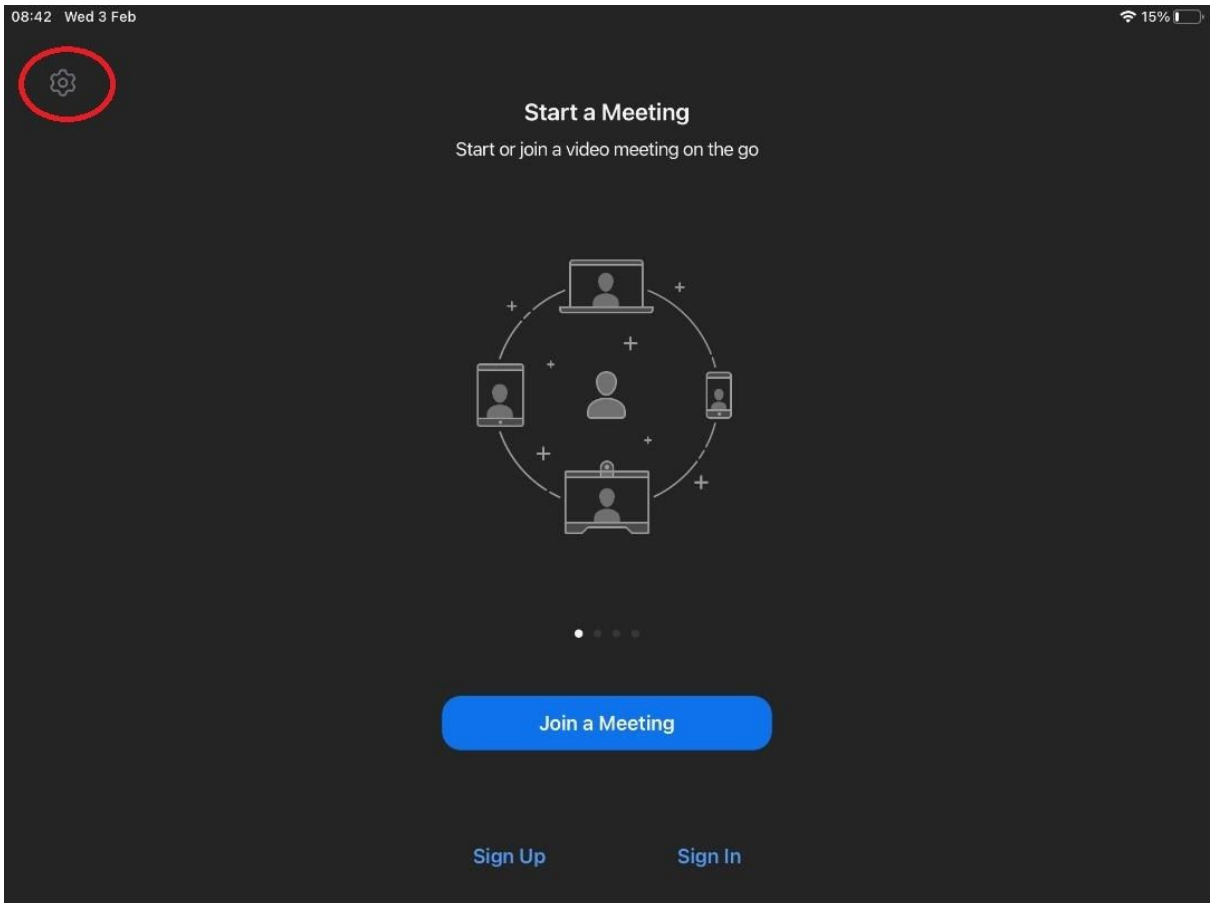

# **2.Select the meetings tab**

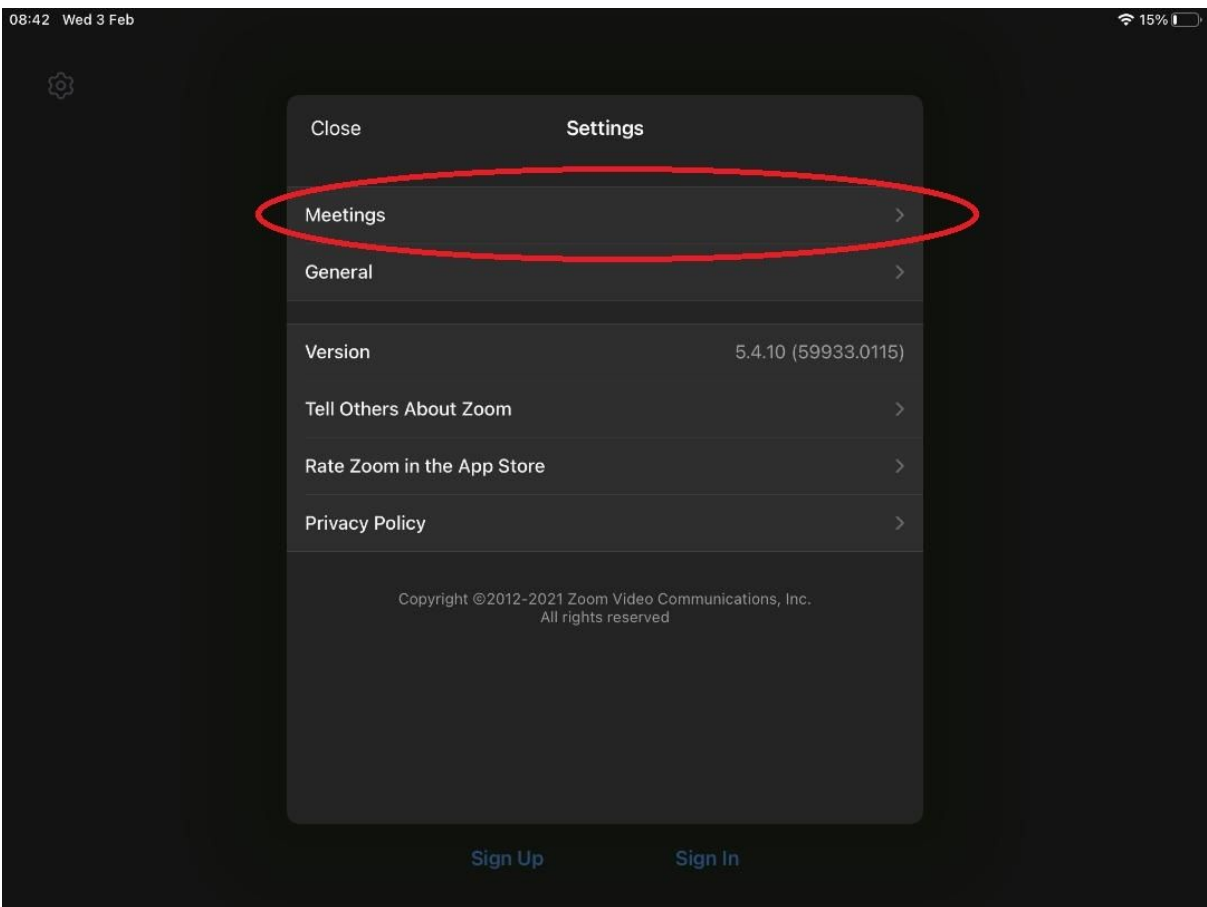

# **3.Scroll down to 'Use Original Sound' and make sure that it's been checked**

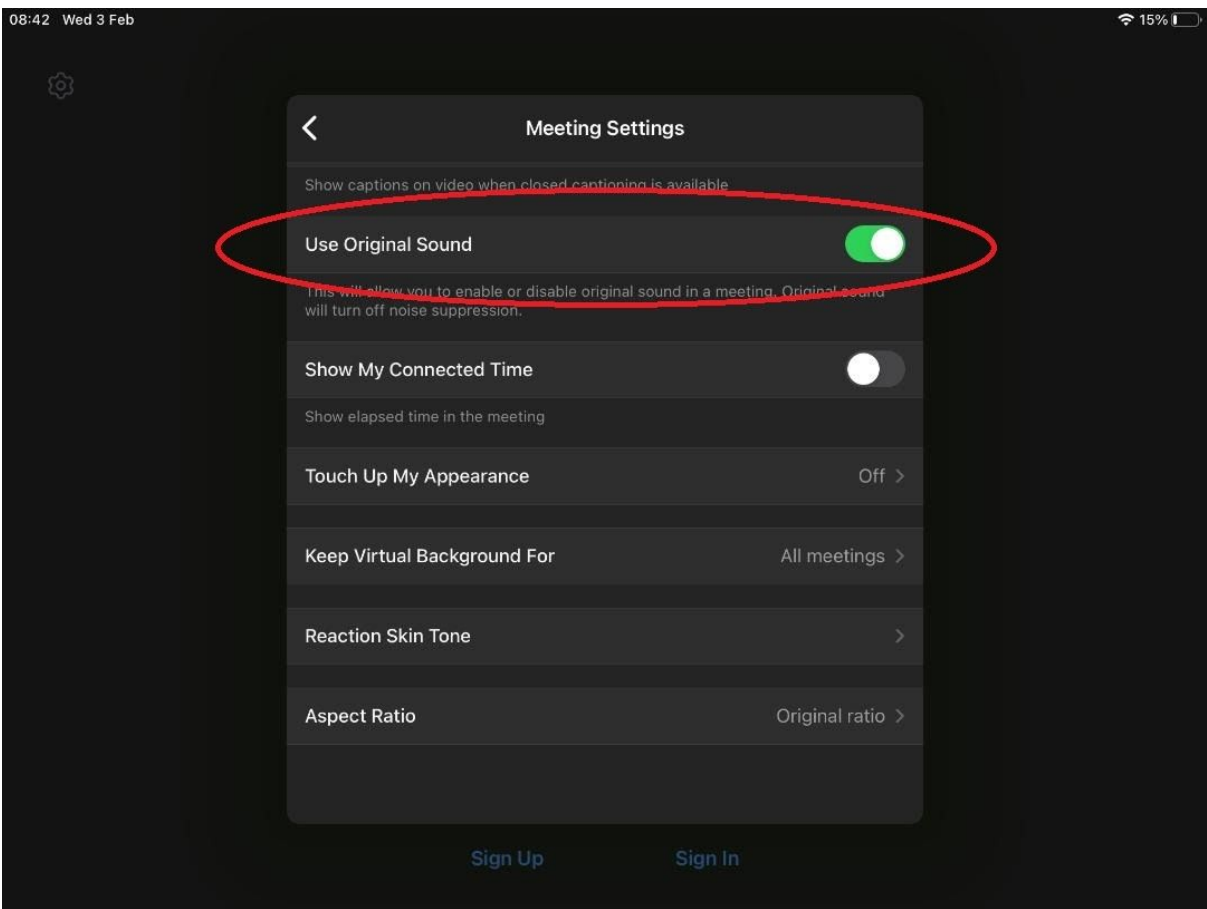

# **Original Sound on a Windows Computer**

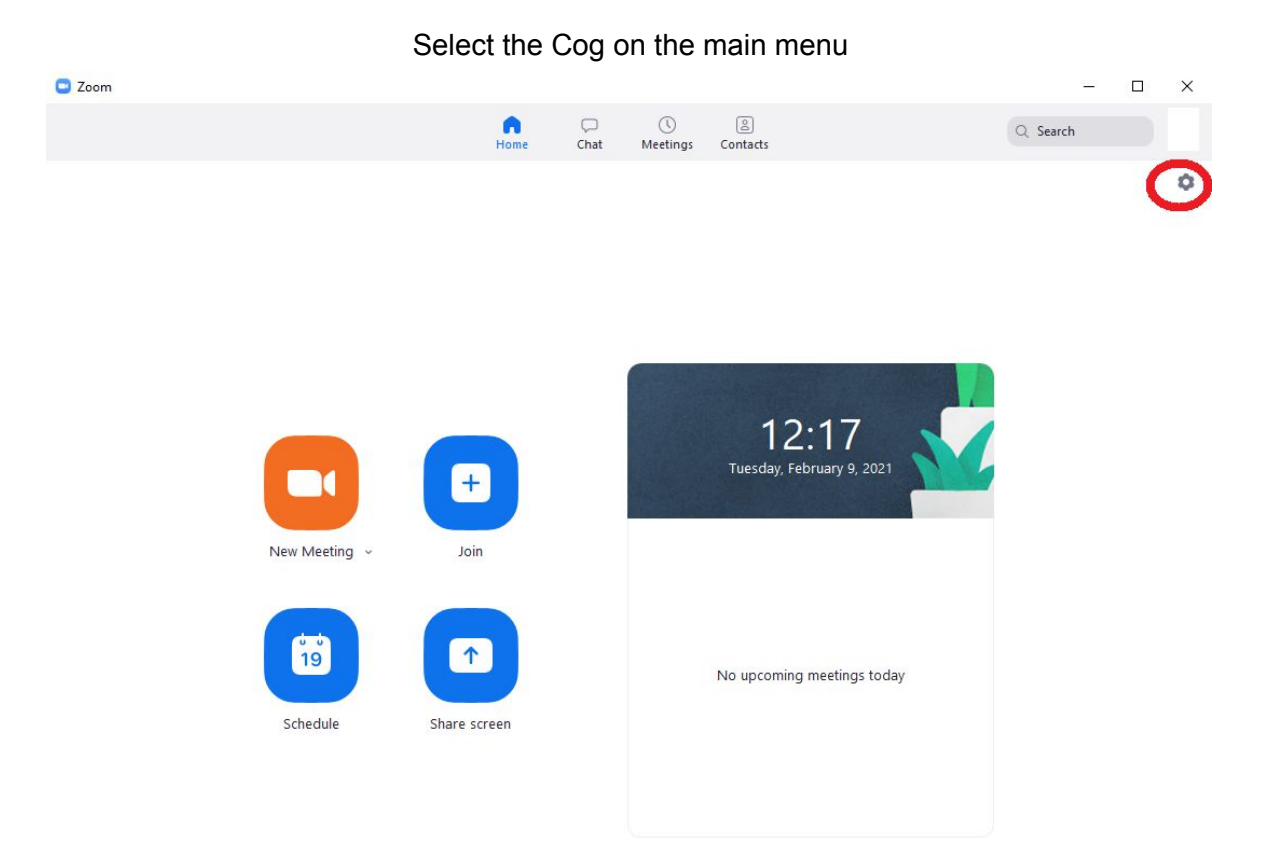

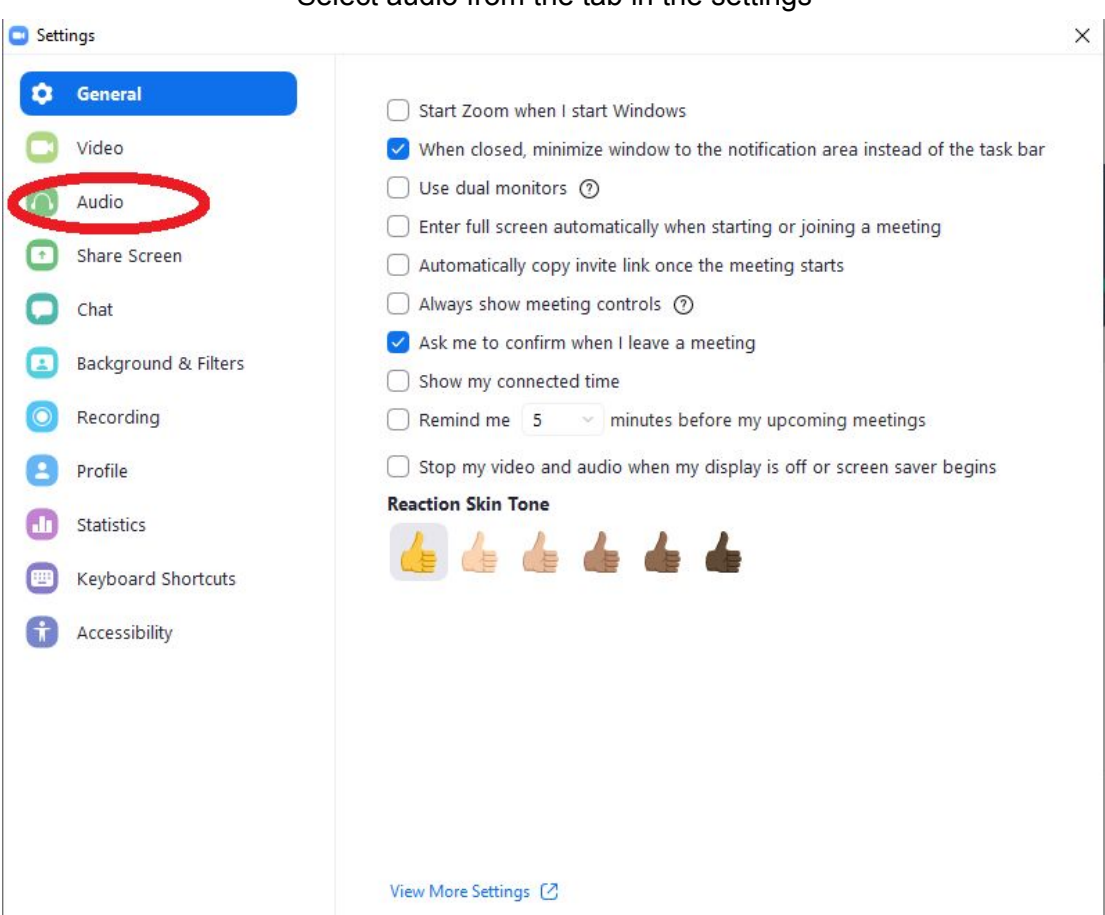

#### Select audio from the tab in the settings

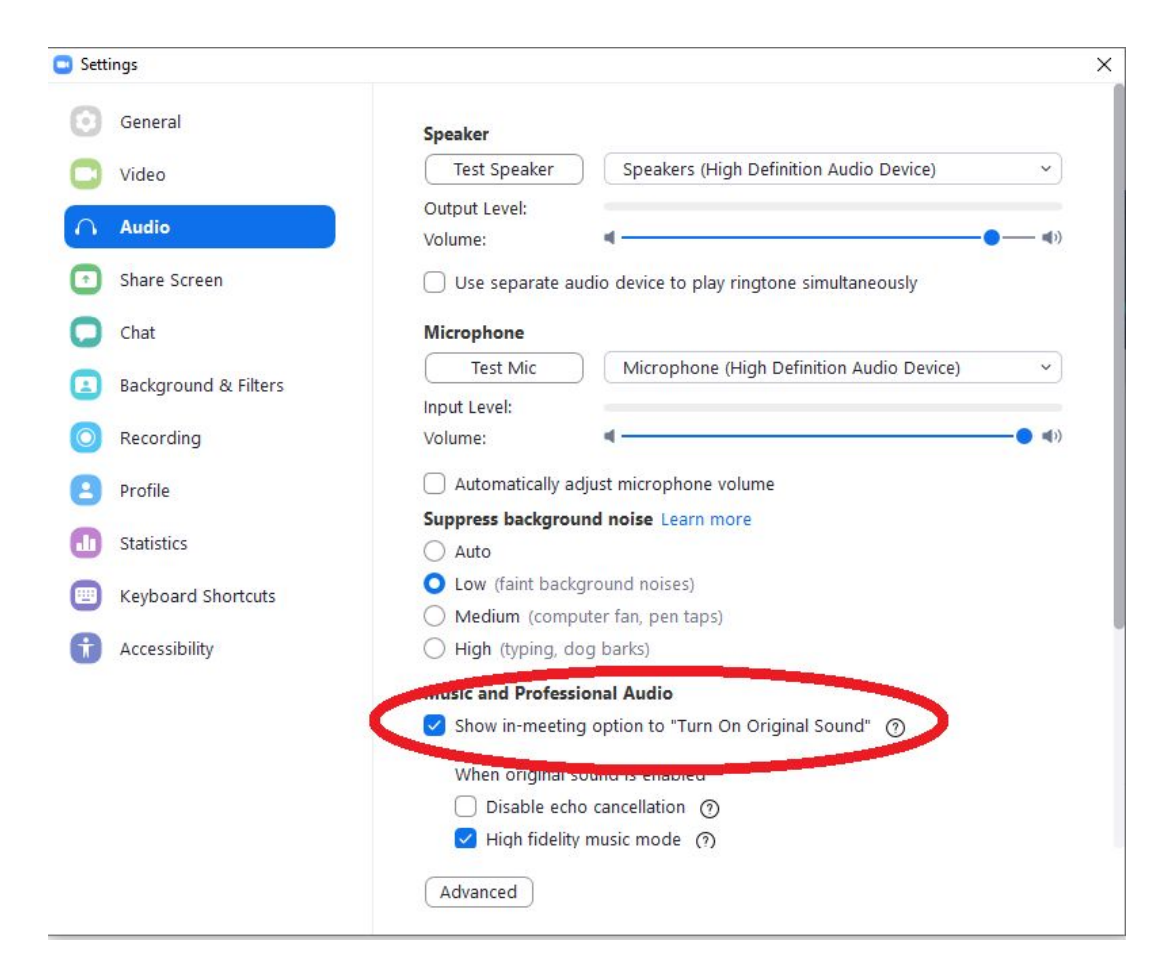

Make sure 'Show in-meeting option to "Turn on Original Sound"' is checked

During the call make sure the top left box 'Turn off Original Sound' is blue

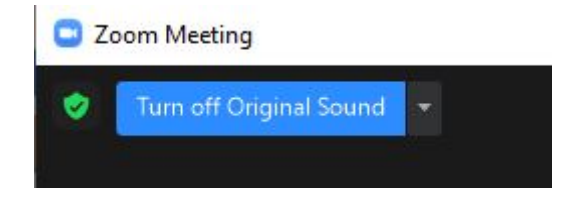